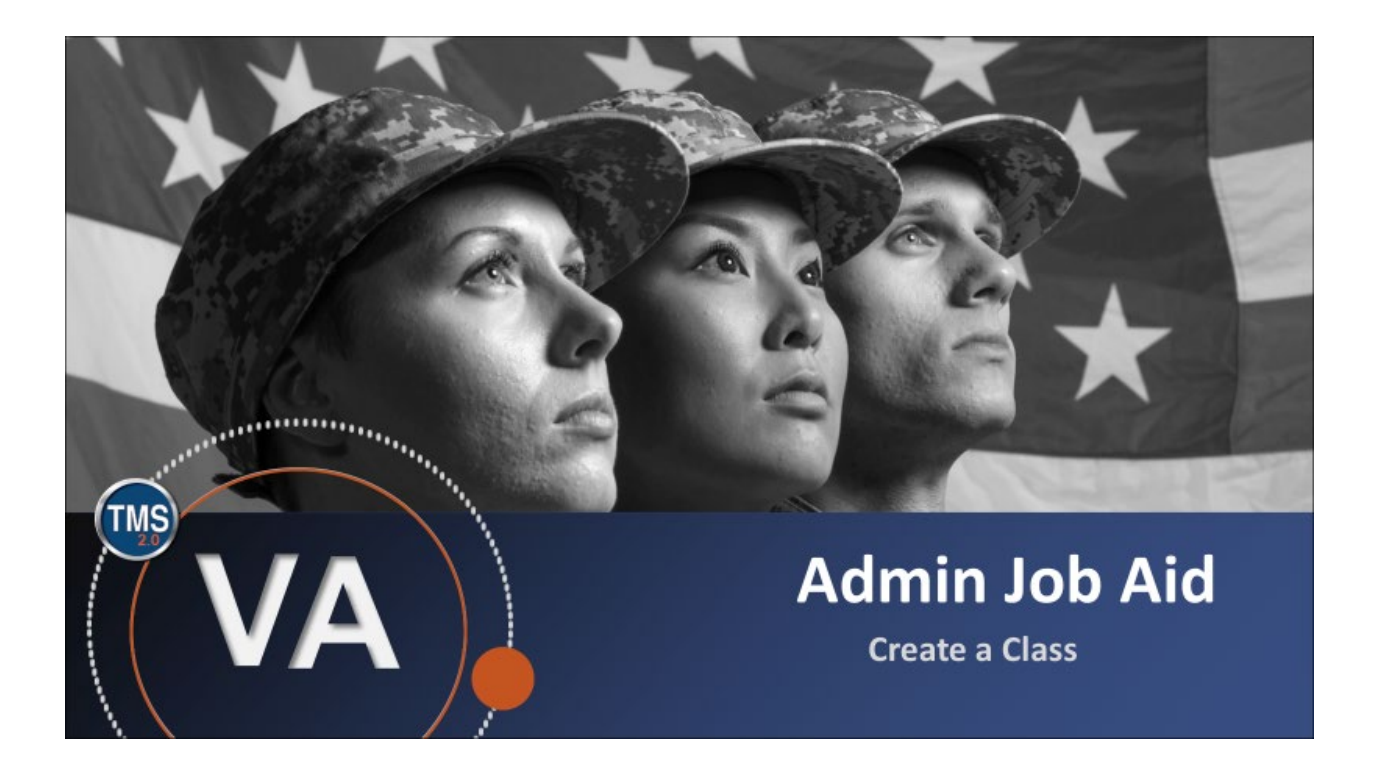

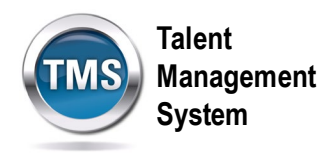

# **Admin Job Aid: Create a Class**

## **(Revision date: September 4, 2020)**

## **Purpose**

The purpose of this job aid is to guide you through the step-by-step process of creating a class.

In this job aid, you will learn how to:

- Task A. Access Learning Administration
- Task B. Create a Class

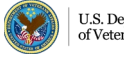

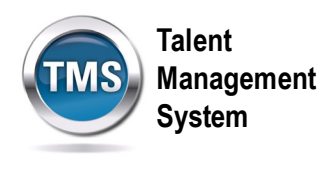

#### G **Task A. Access Learning Administration**

To reach Learning Administration, you will need to access the Admin Center from your TMS home page. There are two ways you can access Admin Center, as shown in steps 1 and 2.

1. Click on the Home drop-down menu, then select the **Admin Center** option.

OR,

2. Click on your name in the upper right-hand corner, then select the **Admin Center** option from the drop-down menu.

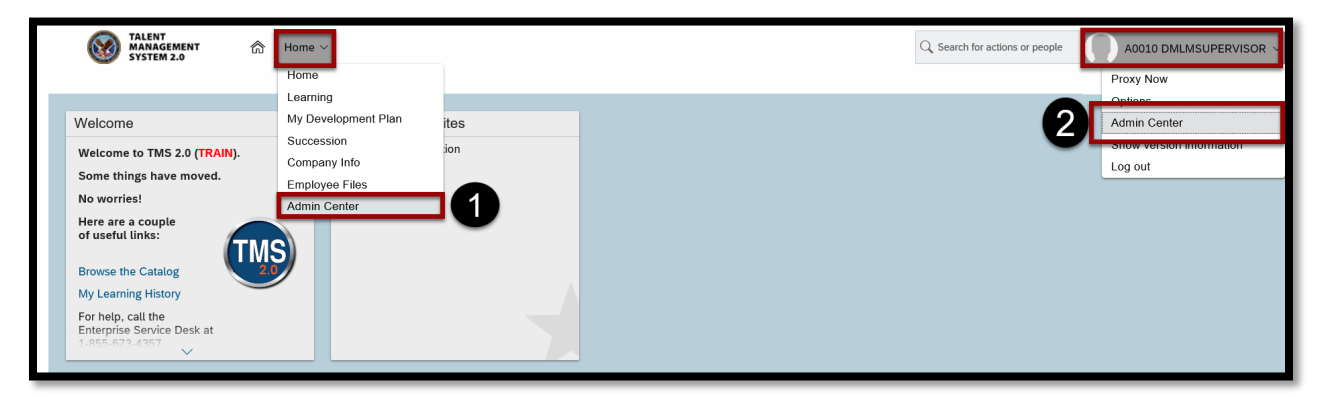

3. In the Admin Center, there is a **Tools** section. Click on the **See All** hyperlink in the Tools section.

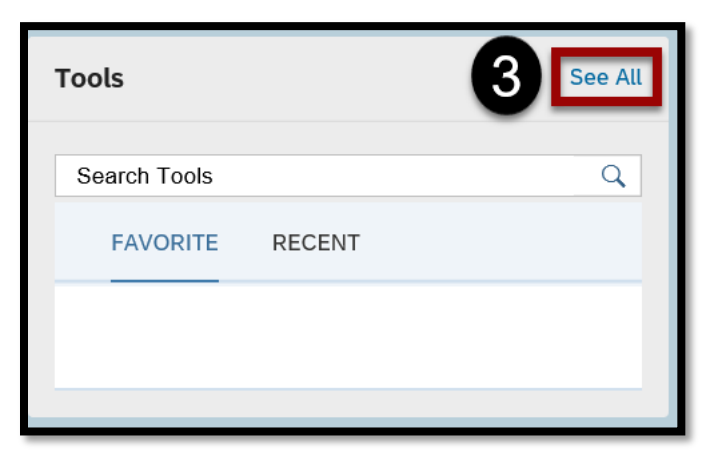

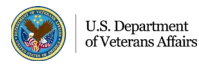

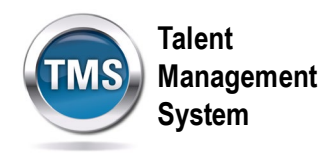

#### 4. Select **Learning Administration**.

**Note:** You can make Learning Administration a favorite by selecting the star to the left of the Learning Administration hyperlink. The next time you log in to TMS, Learning Administration will be in the **My Admin Favorites** section of your TMS home page.

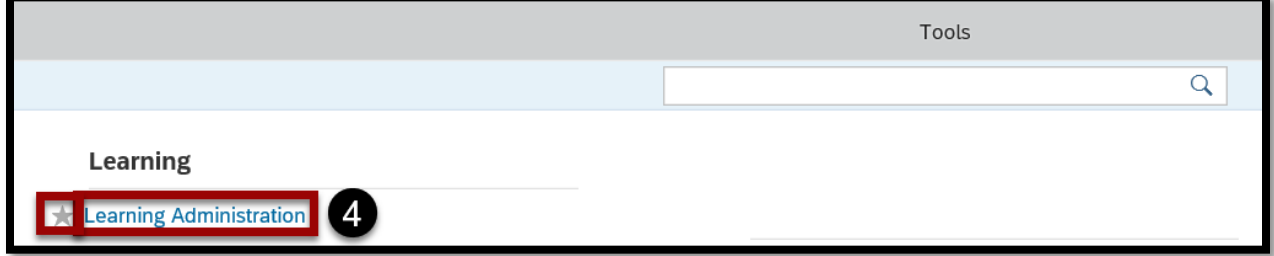

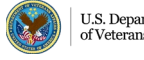

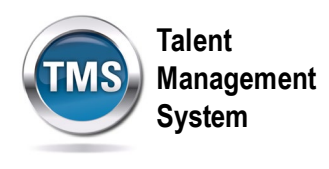

# **Task B. Create a Class**

- 1. Select **Learning Activities** to expand the menu of options.
- 2. Select **Classes**.
- 3. Select **Add New** link.

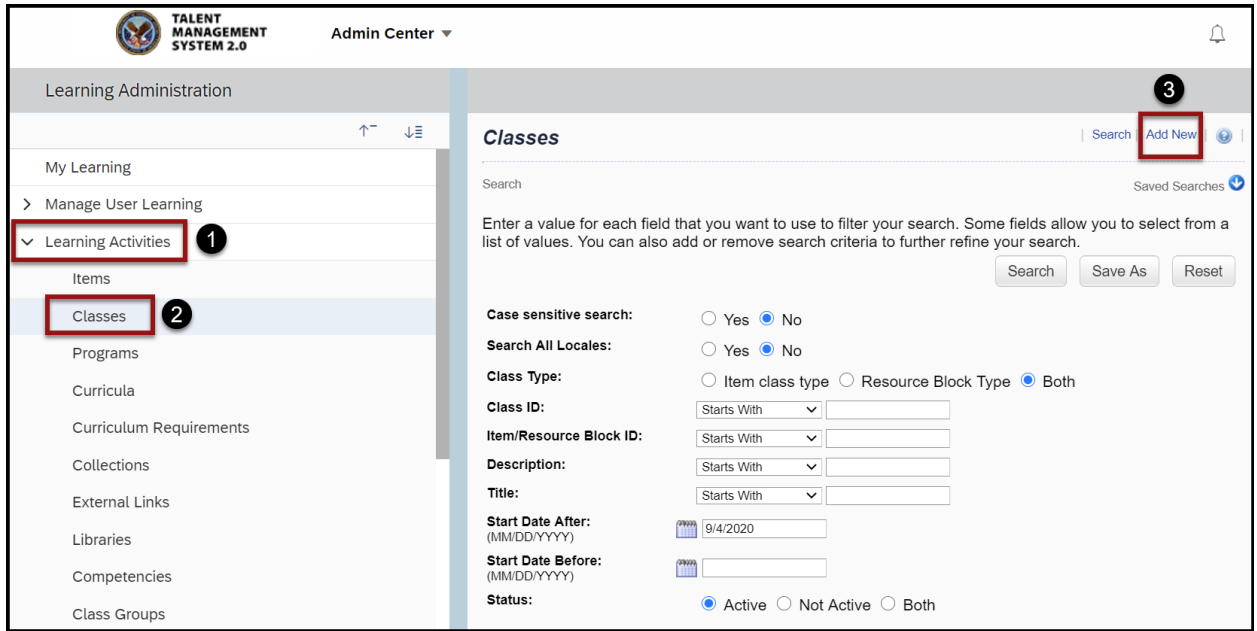

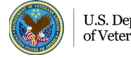

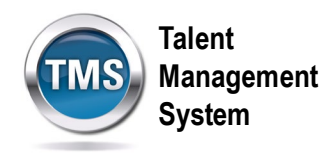

- 4. Select **Item** as the Type.
- 5. Select **Item Type** from the drop-down list.
- 6. Select the **magnifying glass search icon** to search for and select an Item.
- 7. Enter the **Security Domain**.
- 8. Enter a **Description** for the class.
- 9. Check the box to **publish** the class in all associated libraries.
- 10.Select a start date, start time, and time zone.
- 11.Select **Preview** to view the basic information of the class.
- 12.Select a **Facility** from the drop-down list.
- 13. If applicable, select other resources associated with the class.
- 14. If appropriate, complete the Special Requests **Custom Fields**.
- 15.Select **Save**.

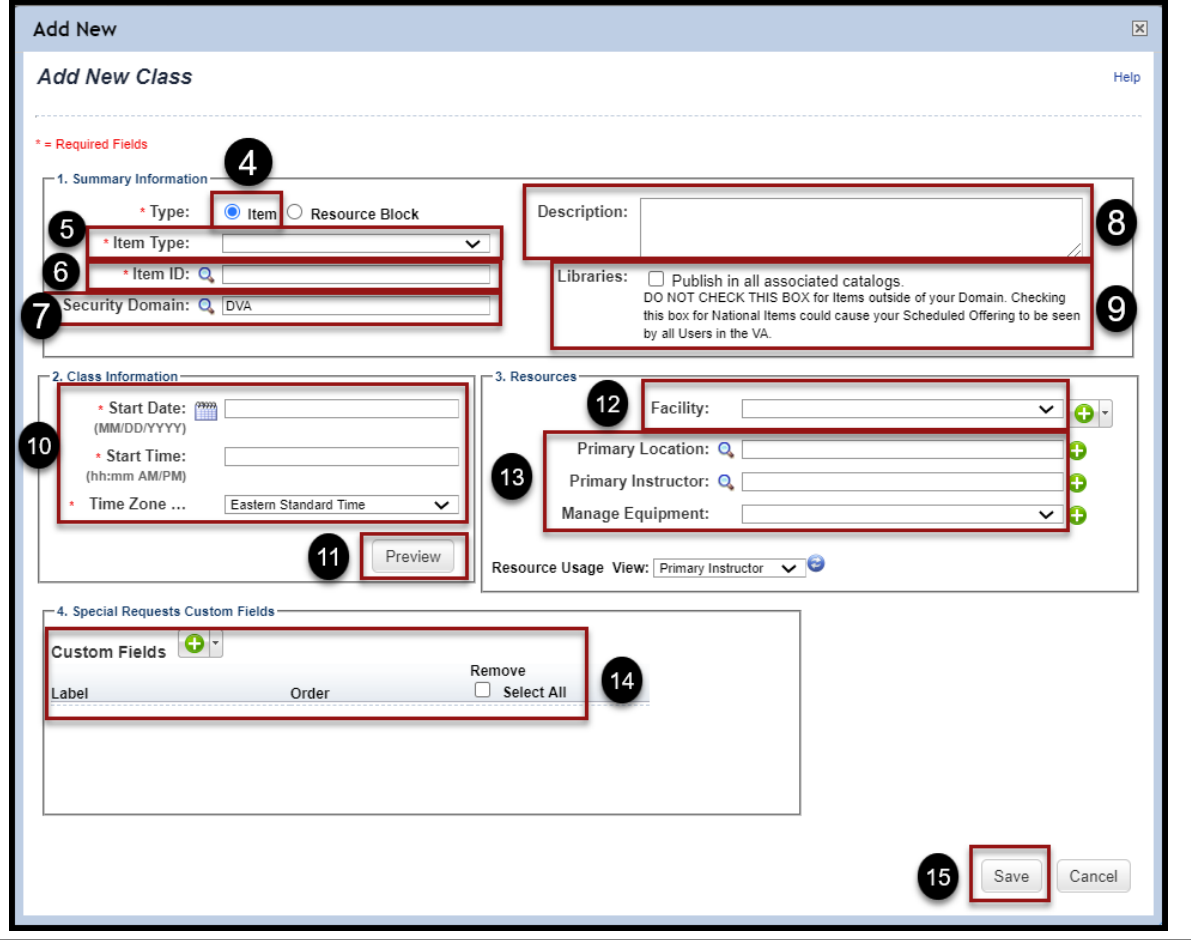

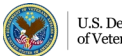